*AudioCodes High Definition IP Phones Series*

# **450HD IP Phone for Microsoft® Teams™**

Version 0.314

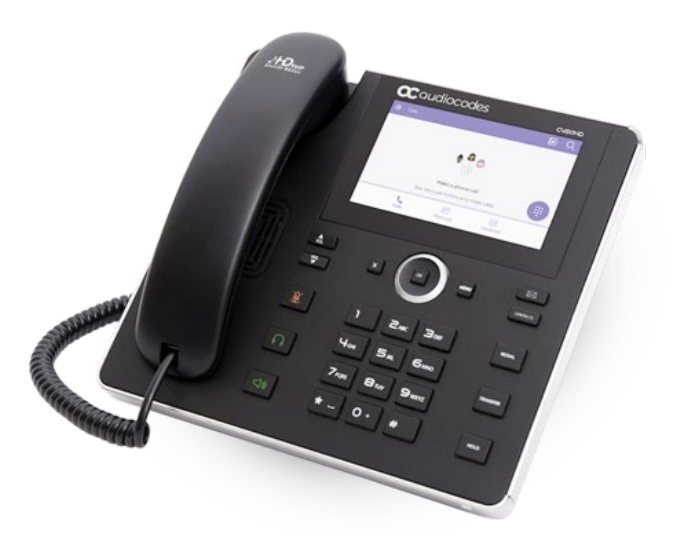

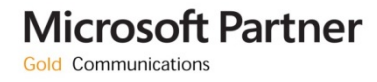

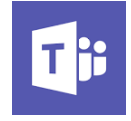

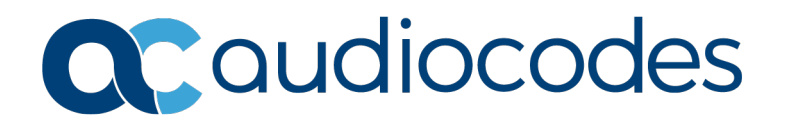

### **Table of Contents**

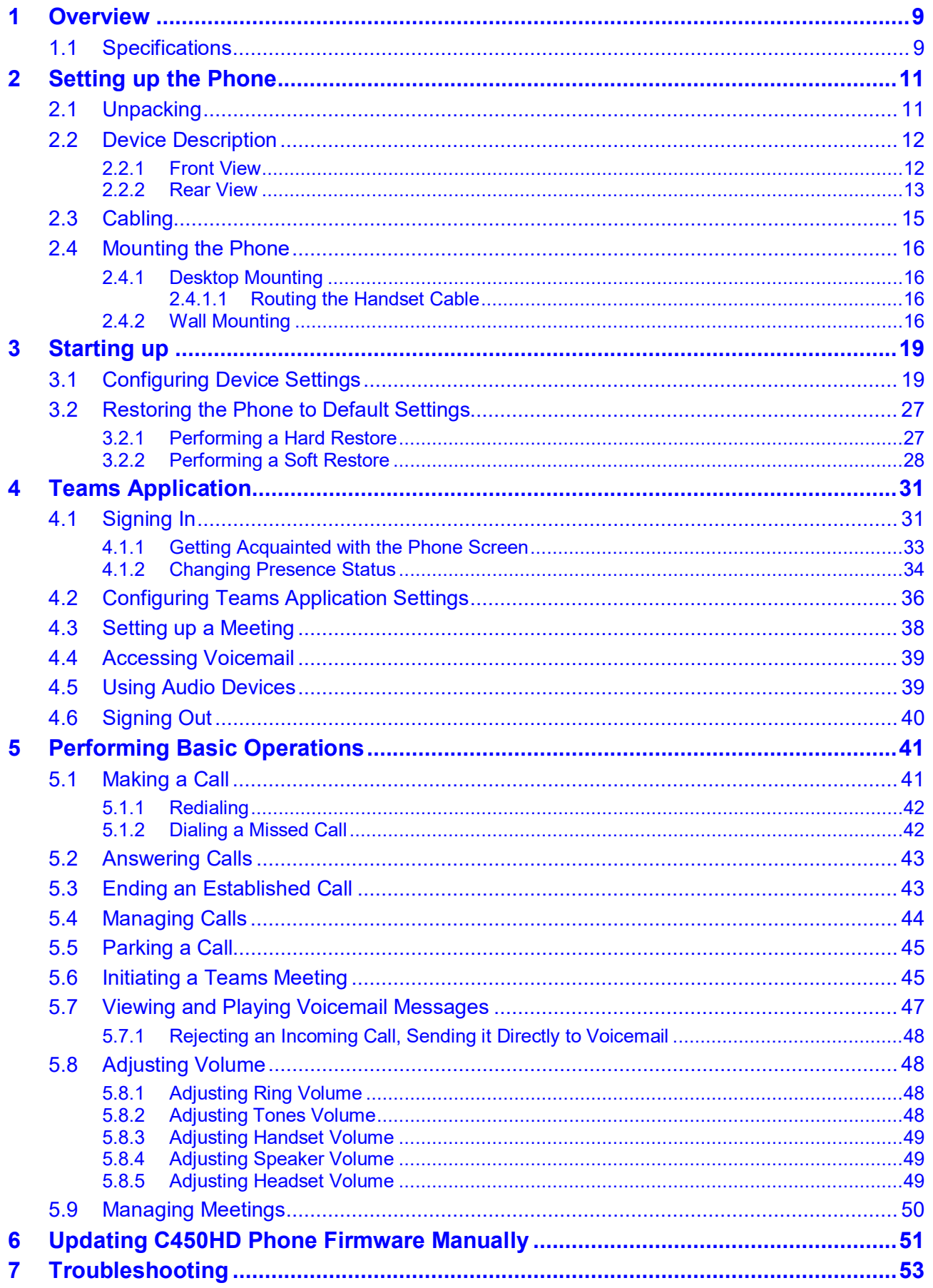

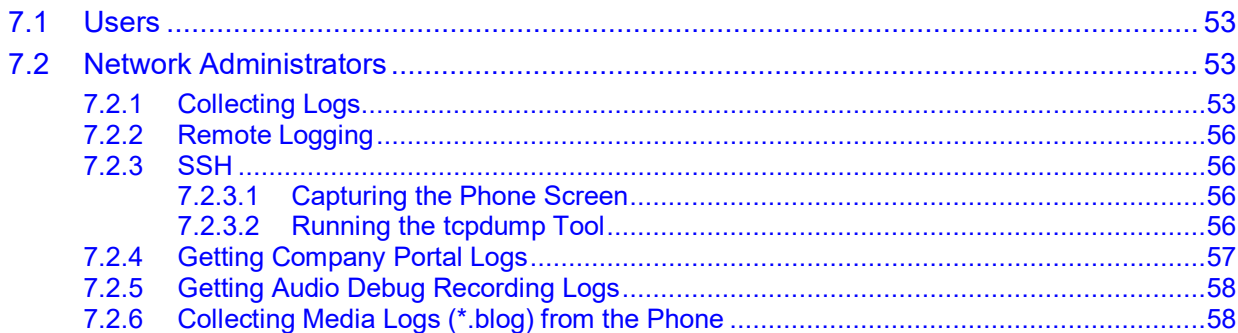

# **List of Figures**

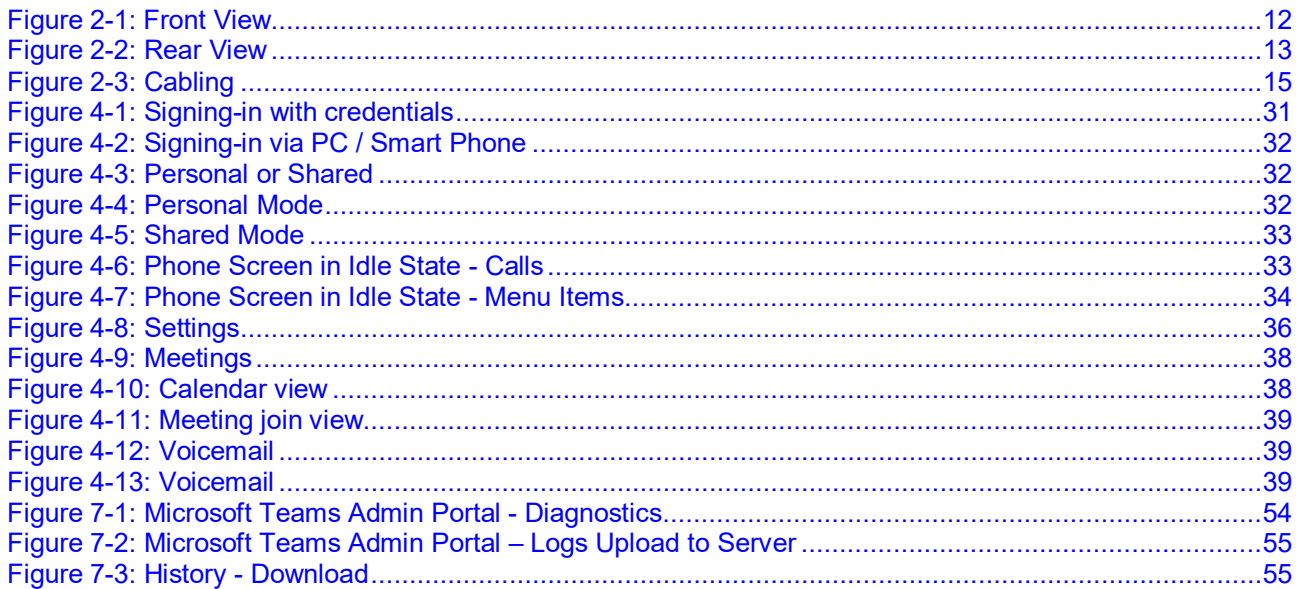

### **List of Tables**

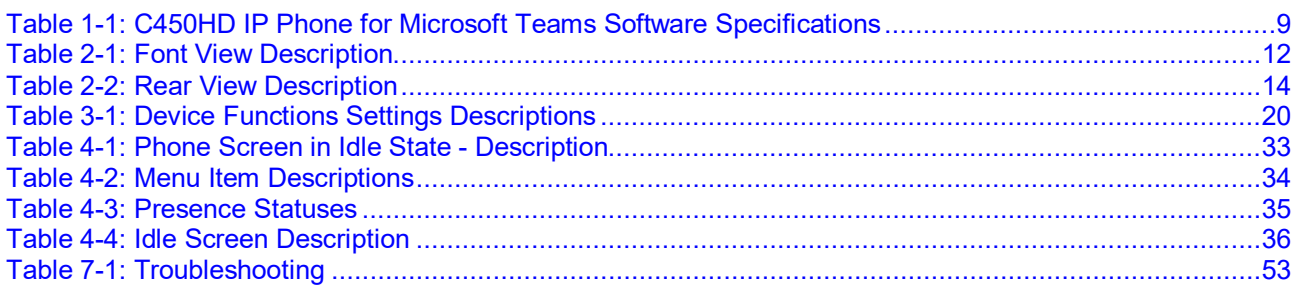

### **Notice**

Information contained in this document is believed to be accurate and reliable at the time of printing. However, due to ongoing product improvements and revisions, AudioCodes cannot guarantee accuracy of printed material after the Date Published nor can it accept responsibility for errors or<br>
omissions. Updates to this document can be downloaded from omissions. Updates to this document can be downloaded from [https://www.audiocodes.com/library/technical-documents.](https://www.audiocodes.com/library/technical-documents)

This document is subject to change without notice.

Date Published: June-17-2019

### **Trademarks**

AudioCodes Ltd. All rights reserved. AudioCodes, AC, HD VoIP, HD VoIP Sounds Better, IPmedia, Mediant, MediaPack, What's Inside Matters, OSN, SmartTAP, VMAS, VoIPerfect, VoIPerfectHD, Your Gateway To VoIP, 3GX, VocaNom, AudioCodes One Voice and CloudBond are trademarks or registered trademarks of AudioCodes Limited All other products or trademarks are property of their respective owners. Product specifications are subject to change without notice.

### **WEEE EU Directive**

Pursuant to the WEEE EU Directive, electronic and electrical waste must not be disposed of with unsorted waste. Please contact your local recycling authority for disposal of this product.

### **Customer Support**

Customer technical support and services are provided by AudioCodes or by an authorized AudioCodes Service Partner. For more information on how to buy technical support for AudioCodes products and for contact information, please visit our Web site at [https://www.audiocodes.com/services-support/maintenance-and-support.](https://www.audiocodes.com/services-support/maintenance-and-support)

### **Stay in the Loop with AudioCodes**

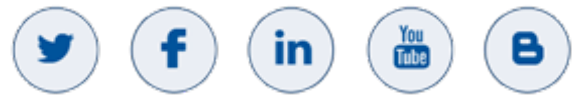

### **Abbreviations and Terminology**

Each abbreviation, unless widely used, is spelled out in full when first used.

### **Documentation Feedback**

AudioCodes continually strives to produce high quality documentation. If you have any comments (suggestions or errors) regarding this document, please fill out the Documentation Feedback form on our Web site at [http://online.audiocodes.com/documentation-feedback.](http://online.audiocodes.com/documentation-feedback)

### **Related Documentation**

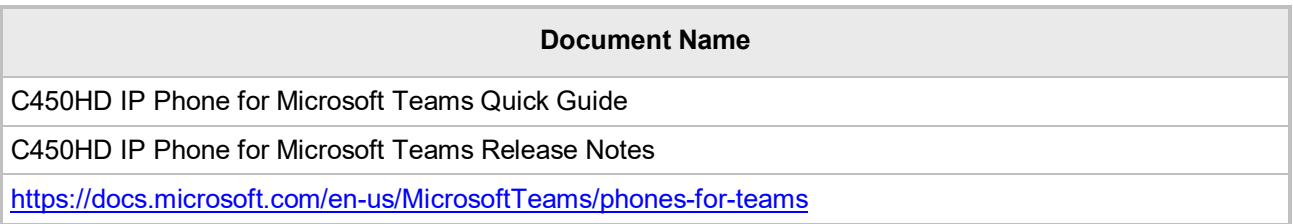

# <span id="page-8-0"></span>**1 Overview**

The AudioCodes C450HD IP phone is a native Microsoft Teams high-end executive business phone with a large color touch screen and full UC integration for the Native Microsoft Teams Online market.

The Microsoft Teams C450HD is equipped with a 5-inch color capacitive touch screen, 1280 x 720 resolution and optional integrated Wi-Fi and Bluetooth support (contact your local AudioCodes representative for more information about regional availability of Wi-Fi / Bluetooth).

The phone can be managed by the Microsoft Teams & Skype for Business Admin Center. For more information, see [https://docs.microsoft.com/en-us/MicrosoftTeams/phones-for-teams.](https://docs.microsoft.com/en-us/MicrosoftTeams/phones-for-teams)

The phone also features the option to be used as a Microsoft Skype for Business IP phone, offered as part of AudioCodes' Managed IP Phones solution which defines the IP phone as an ITmanaged entity and delivers unique and complete lifecycle management of end-user desktop devices. A single-click switchover between Microsoft Teams with native client experience and Skype for Business is supported.

### <span id="page-8-1"></span>**1.1 Specifications**

The table below summarizes the software specifications of the C450HD IP Phone for Microsoft Teams.

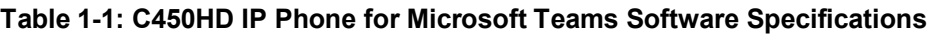

<span id="page-8-2"></span>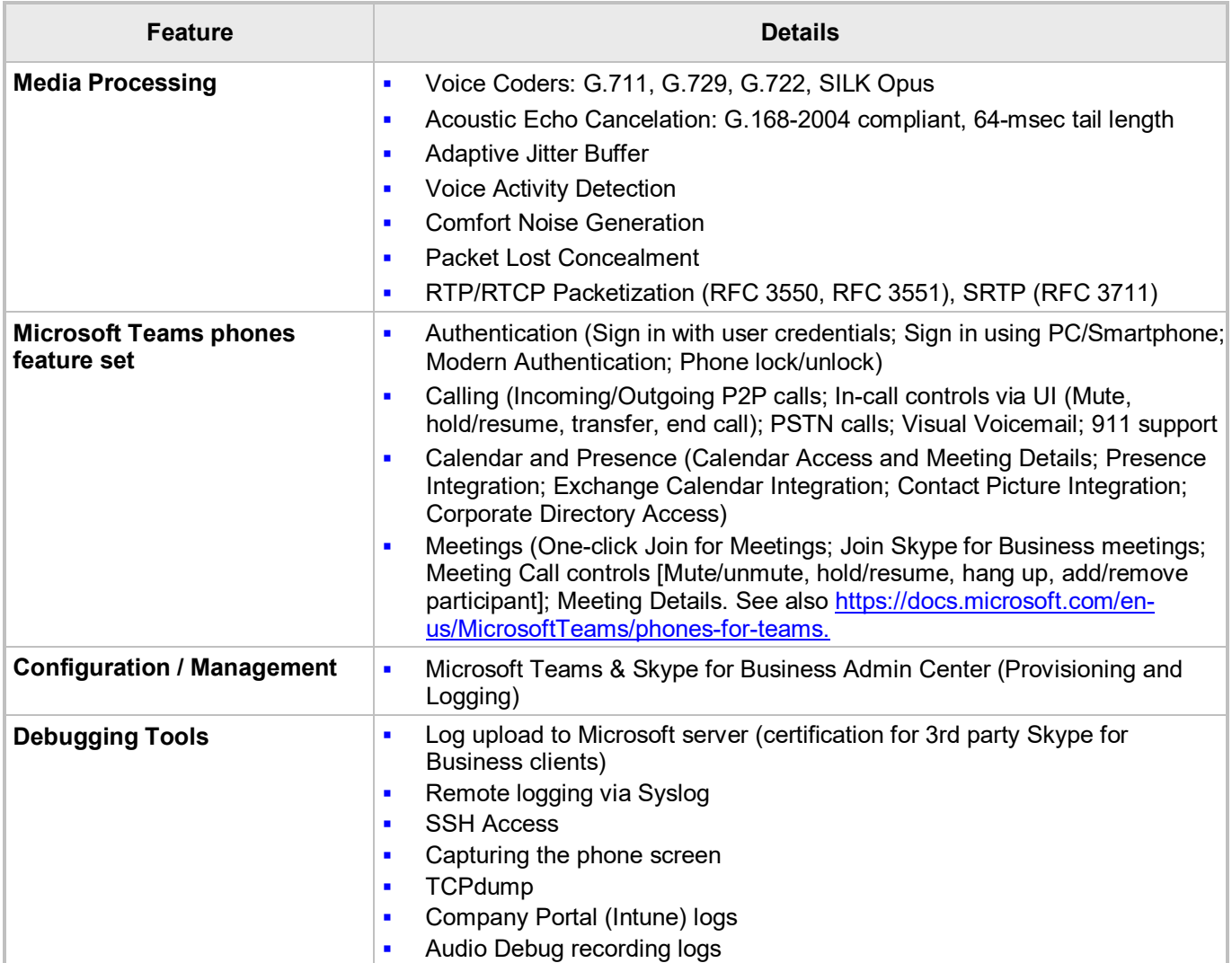

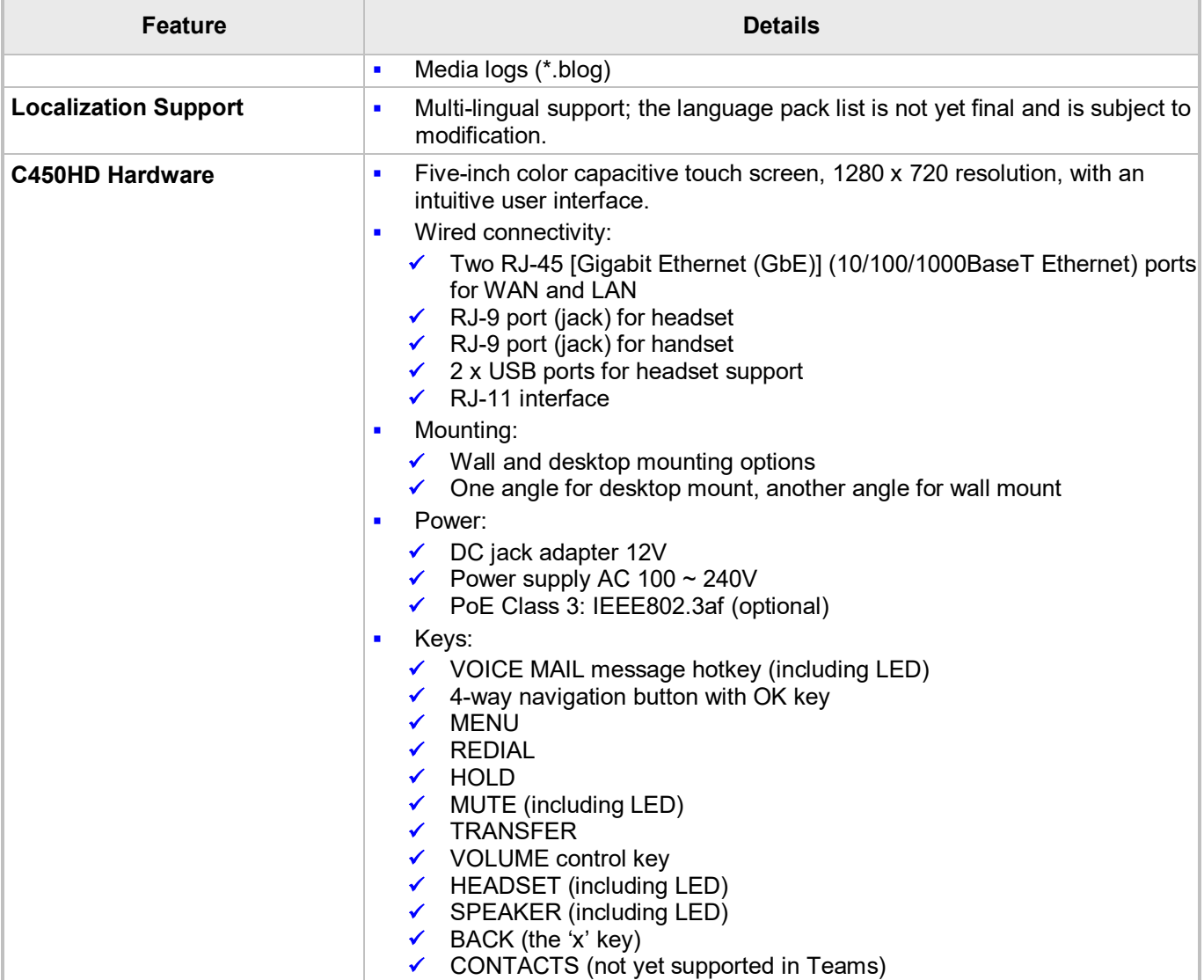

# <span id="page-10-0"></span>**2 Setting up the Phone**

### <span id="page-10-1"></span>**2.1 Unpacking**

When unpacking, make sure the following items are present and undamaged:

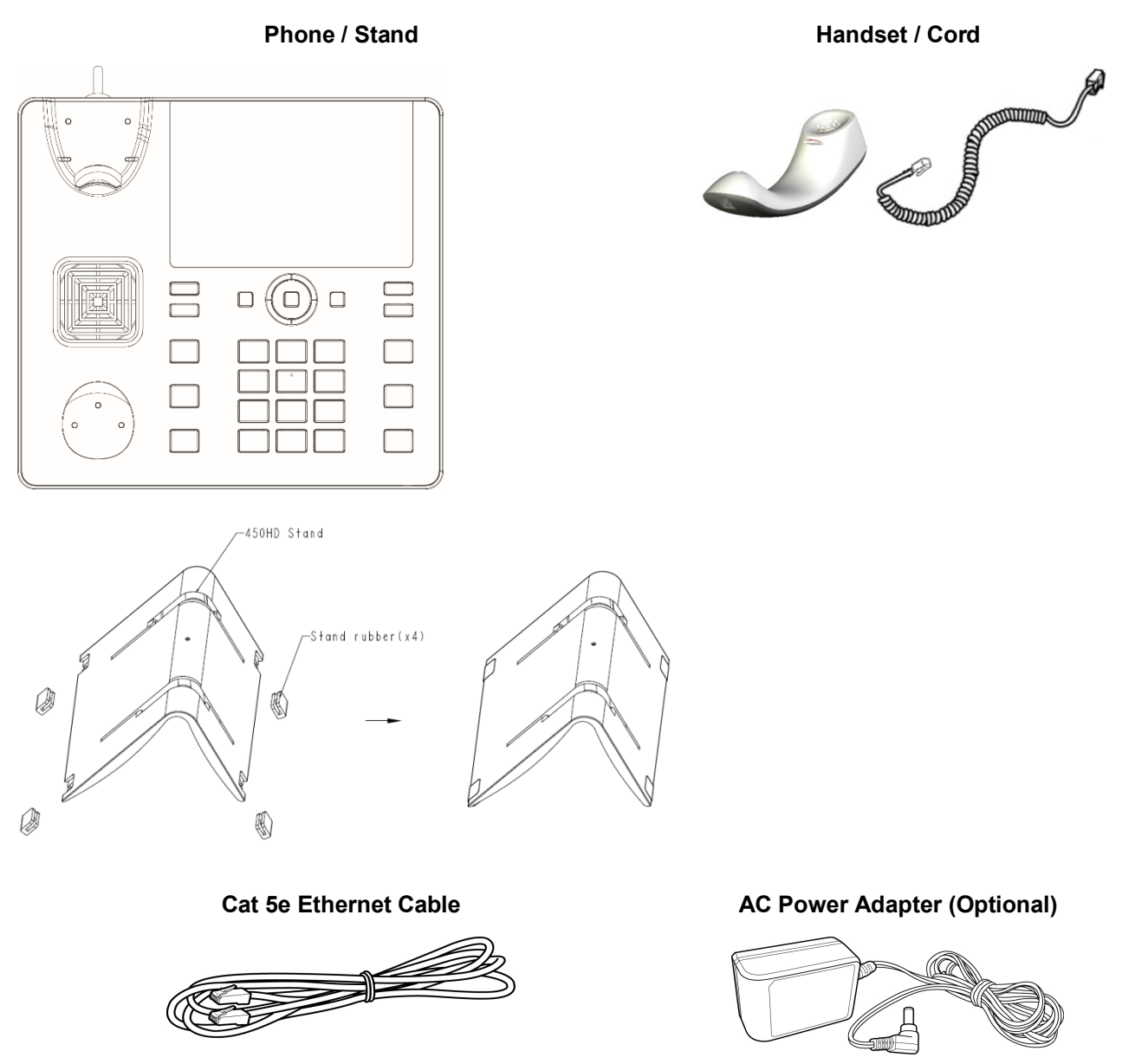

If anything appears to be missing or broken, contact the distributor from whom you purchased the phone for assistance.

### <span id="page-11-0"></span>**2.2 Device Description**

Use the graphics below to identify and familiarize yourself with the device's hardware functions.

### <span id="page-11-1"></span>**2.2.1 Front View**

The front view of the phone is shown in [Figure 2-1](#page-11-2) and described in [Table 2-1.](#page-11-3)

**Figure 2-1: Front View**

<span id="page-11-2"></span>![](_page_11_Figure_7.jpeg)

**Table 2-1: Font View Description**

<span id="page-11-3"></span>![](_page_11_Picture_172.jpeg)

**12**

![](_page_12_Picture_203.jpeg)

### <span id="page-12-0"></span>**2.2.2 Rear View**

The rear view of the phone is shown in the figure below and described in the table below.

<span id="page-12-1"></span>![](_page_12_Figure_5.jpeg)

<span id="page-13-0"></span>![](_page_13_Picture_86.jpeg)

### **Table 2-2: Rear View Description**

### <span id="page-14-1"></span><span id="page-14-0"></span>**2.3 Cabling**

This section covers how to cable your phone. Use the figure and table below as reference.

**Figure 2-3: Cabling**

![](_page_14_Picture_5.jpeg)

![](_page_14_Picture_123.jpeg)

![](_page_15_Picture_2.jpeg)

**Note:** If the LAN to which the phone is connected supports Power over Ethernet (PoE), no AC adapter is required; the phone receives power from the Ethernet network.

![](_page_15_Picture_4.jpeg)

Prior to connecting power, refer to the Compliancy and Regulatory Information at [www.audiocodes.com/library.](http://www.audiocodes.com/library)

### <span id="page-15-0"></span>**2.4 Mounting the Phone**

The phone can be mounted on a:

- Desk (see Section [2.4.1](#page-15-1) below)
- Wall (see Section [2.4.2\)](#page-15-3)

See also<https://www.youtube.com/watch?v=oGe9STB9lFE> to assemble the base stand.

### <span id="page-15-1"></span>**2.4.1 Desktop Mounting**

This section shows how to mount the phone on a flat surface like a desk.

#### **To mount the phone on a flat surface like a desk:**

- **1.** Off-hook the handset (if on-hook) and place the phone upside down, i.e., base-up, on your desktop.
- **2.** On the phone's stand, identify outer notches.
- **3.** On the phone's base, identify outer rails.
- **4.** Invert the stand and align its outer notches with the base's outer rails.
- **5.** Insert the stand's outer notches into the base's outer rails and slide the notches along the rails until the stand click-locks into the base.
- **6.** Revert the phone and stand it on the desktop.

![](_page_15_Figure_20.jpeg)

### <span id="page-15-2"></span>**2.4.1.1 Routing the Handset Cable**

The phone features a groove for routing the handset cable.

### <span id="page-15-3"></span>**2.4.2 Wall Mounting**

This section shows how to mount the phone on a wall.

#### **To mount the phone on a wall:**

- **1.** Attach the stand of the phone for the purpose of a wall mounting:
	- **a.** Detach the base.

![](_page_16_Figure_2.jpeg)

- **b.** Attach it again as you did for a desktop mounting (see Section [2.4.1\)](#page-15-1) only now make sure that it's flatly aligned to lie flush against the wall, i.e., slide the *inner rails* of the phone stand onto the phone base's inner notches.
- **2.** Connect the AC power adapter, LAN and PC/laptop cords.
- **3.** In the wall, drill two horizontal holes at a distance of 3 15/16 inches (100 mm) from one another, in line with the template.
- **4.** Insert two masonry anchors into the holes if necessary.
- **5.** Thread two screws (not supplied) into the two masonary anchors; ensure that the heads extend sufficiently (about 3/16 inch or 5 mm from the wall) for the phone stand's keyhole slots to hang on.
- **6.** Hang the phone stand's keyhole slots on these screws.

![](_page_17_Picture_0.jpeg)

This page is intentionally left blank.

### <span id="page-18-0"></span>**3 Starting up**

After connecting the phone to the network (or resetting it), a start-up wizard opens displaying by default the 'Select the language for your device' screen.

![](_page_18_Picture_106.jpeg)

Configure the language of your choice and then configure device settings to match specific requirements. Only if the phone is restored to default settings will it be necessary to repeat this.

### <span id="page-18-1"></span>**3.1 Configuring Device Settings**

The section familiarizes you with the device's settings. Devices are delivered to customers configured with their default settings. Customers can customize these settings to suit enterprise requirements.

#### **To access device settings:**

**1.** In the phone's idle screen, touch the  $\equiv$  menu, touch **Settings** and then **Device Settings**. Alternatively, press the hard MENU key on the phone.

![](_page_18_Picture_107.jpeg)

![](_page_18_Picture_108.jpeg)

#### **2.** Swipe down to navigate to and open a setting. Use the table below as reference.

### **Table 3-1: Device Functions Settings Descriptions**

<span id="page-19-0"></span>![](_page_19_Picture_67.jpeg)

![](_page_20_Picture_52.jpeg)

![](_page_21_Picture_0.jpeg)

![](_page_21_Picture_55.jpeg)

![](_page_22_Picture_92.jpeg)

![](_page_23_Picture_0.jpeg)

![](_page_23_Picture_20.jpeg)

![](_page_24_Picture_81.jpeg)

![](_page_25_Picture_1.jpeg)

![](_page_25_Picture_108.jpeg)

![](_page_26_Picture_100.jpeg)

### <span id="page-26-0"></span>**3.2 Restoring the Phone to Default Settings**

Users can restore the device to factory default settings at any time. The feature can be used if a user forgets their Admin password, for example. Two kinds of restore are available:

- Hard restore
- **Soft restore**

### <span id="page-26-1"></span>**3.2.1 Performing a Hard Restore**

#### **To perform a hard restore:**

**1.** Long-press the HOLD key on the phone (more than 15 seconds); you're prompted with the screen below and the device performs a restore to default factory settings.

![](_page_27_Picture_121.jpeg)

- **2.** After the restore, the phone automatically reboots and goes through the Wizard and sign-in process.
- **3.** Touch **OK**; the sign-in screen is displayed (see Section [4.1](#page-30-1) for more information).

### <span id="page-27-0"></span>**3.2.2 Performing a Soft Restore**

Users must log in as Administrator in order to perform a soft restore. The soft restore is then performed in the 'Debug' screen.

#### **To perform a soft restore:**

**1.** Press the MENU key on the phone and in the Settings screen that opens, scroll down and touch the **Admin** option.

![](_page_27_Picture_122.jpeg)

**2.** Touch the **Login** menu item.

![](_page_27_Picture_123.jpeg)

- **3.** Touch the field for the virtual keyboard to be displayed and then enter the default password of 1234; you're prompted with 'You are now logged in'; you now have privileges to configure the Device Settings screen.
- **4.** Press the x key on the phone to go back and then in the (device) Settings screen, select the **Debug** option.

![](_page_28_Picture_32.jpeg)

**5.** Touch the **Factory data reset** option; the device performs a restore to default factory settings.

![](_page_29_Picture_0.jpeg)

This page is intentionally left blank.

## <span id="page-30-0"></span>**4 Teams Application**

This section describes functions related to the C450HD phone's Microsoft Teams application.

### <span id="page-30-1"></span>**4.1 Signing In**

Before using the phone (after setting it up), sign in for security purposes. You can sign-in with user credentials locally on your IP phone, or remotely with your PC / smart phone.

'Modern Authentication' is also supported.

Before signing in, the network administrator must make sure the phone gets the local time, using either:

- **Google NTP**
- DHCP Option 42 (NTP)

If DHCP Option 42 (NTP) is opted for, the network administrator must specify the server providing NTP for the network. For more information, see the *Administrator's Manual.*

#### <span id="page-30-2"></span>**To sign in:**

**1.** Click the sign-in button in the Welcome to Microsoft Teams! Screen.

# ಣ್ಣ Microsoft Teams Welcome to Microsoft Teams! A happier place for teams to work together. Sign in

#### **Figure 4-1: Signing-in with credentials**

You're prompted with the option to sign in by entering user credentials

(someone@example.com as can be seen in the example below), or **Sign in from another device**.

![](_page_30_Picture_166.jpeg)

- If you opt to sign in with user credentials and you touch the someone@example.com field, the keyboard that opens eclipses the field; scroll up to view it and enter your user credentials.
- If you opt to **Sign in from another device**, complete authentication from your PC or smartphone. This is recommended if you're using Multi Factor Authentication (MFA).

<span id="page-31-0"></span>![](_page_31_Picture_2.jpeg)

**Figure 4-2: Signing-in via PC / Smart Phone**

- ♦ In the browser on your PC or smartphone, enter the URL indicated in the screen above and then in the phone's Web interface that opens, perform sign-in (as noted previously, this option is recommended if using MFA).
- <span id="page-31-1"></span>After successful sign-in, select **Personal** use or **Shared**.

![](_page_31_Picture_6.jpeg)

**Figure 4-3: Personal or Shared** 

<span id="page-31-2"></span>User experience is optimized based on the selection.

**Figure 4-4: Personal Mode**

![](_page_31_Picture_80.jpeg)

#### **Figure 4-5: Shared Mode**

<span id="page-32-1"></span>![](_page_32_Picture_112.jpeg)

### <span id="page-32-2"></span><span id="page-32-0"></span>**4.1.1 Getting Acquainted with the Phone Screen**

This section gets you acquainted with the phone's user interface. The figure below shows the screen when the phone is in idle state.

![](_page_32_Picture_113.jpeg)

**Figure 4-6: Phone Screen in Idle State - Calls**

Use the table below as reference.

#### **Table 4-1: Phone Screen in Idle State - Description**

<span id="page-32-3"></span>![](_page_32_Picture_114.jpeg)

![](_page_33_Picture_2.jpeg)

<span id="page-33-1"></span>![](_page_33_Figure_3.jpeg)

Use the table below as reference:

#### **Table 4-2: Menu Item Descriptions**

<span id="page-33-2"></span>![](_page_33_Picture_139.jpeg)

### <span id="page-33-0"></span>**4.1.2 Changing Presence Status**

You can assign a presence status to control whether you want people to contact you or not. By default, your status is based on your Teams server.

#### **Note:**

- After *n* minutes (configured in the Teams server by your administrator), presence status automatically changes to 'Inactive'.
- *n* minutes after this (also configured in the Teams server by your administrator), presence status automatically changes to 'Away'; all calls are then automatically forwarded to the RGS (Response Group Service) if it is configured.

From the drop-down list in the phone's idle screen, select the status you require.

![](_page_33_Picture_13.jpeg)

Use the table below as reference.

### **Table 4-3: Presence Statuses**

<span id="page-34-0"></span>![](_page_34_Picture_81.jpeg)

### <span id="page-35-1"></span><span id="page-35-0"></span>**4.2 Configuring Teams Application Settings**

This section describes Teams application settings. In the Calls screen, touch the phone menu

 $\equiv$  and from the menu screen shown in [Figure 4-7,](#page-33-1) select the **Settings** item.

#### **Figure 4-8: Settings**

![](_page_35_Picture_157.jpeg)

#### Use the table below as reference:

#### **Table 4-4: Idle Screen Description**

<span id="page-35-2"></span>![](_page_35_Picture_158.jpeg)

![](_page_36_Picture_85.jpeg)

![](_page_37_Picture_66.jpeg)

### <span id="page-37-1"></span><span id="page-37-0"></span>**4.3 Setting up a Meeting**

Touch the **Meetings** tab to view your meetings. Use the **Join** button to join your Teams meetings.

**Figure 4-9: Meetings**

![](_page_37_Picture_67.jpeg)

<span id="page-37-2"></span>Select the **Join** button to join your Teams meetings.

### **Figure 4-10: Calendar view**

![](_page_37_Picture_68.jpeg)

<span id="page-38-2"></span>**Figure 4-11: Meeting join view**

![](_page_38_Picture_3.jpeg)

### <span id="page-38-3"></span><span id="page-38-0"></span>**4.4 Accessing Voicemail**

You can access your voicemail by touching the **Voicemail** tab.

 $\equiv$  Voicemail  $\alpha$ D Irvin Sayers  $\overline{a}$ ※ & 图 面 Enrico Cattaneo rains €. nin Pause Megan Bowen  $06/24$ Q, Megan Bower 05/16 IrvinS@M365x662778.OnMicrosoft.com Lidia Holloway 19 +1 309 555 0101 Enrico Cattaneo  $an<sub>3</sub>$ 橋 1 Isaiah Lange 19/2106  $\overline{\phantom{a}}$ 曲 **Figure 4-13: Voicemail**

**Figure 4-12: Voicemail**

<span id="page-38-4"></span>![](_page_38_Picture_145.jpeg)

### <span id="page-38-1"></span>**4.5 Using Audio Devices**

You can use one of the following audio devices on the phone for speaking and listening:

- **Handset:** To make a call or answer a call, lift the handset off the cradle.
- **Speaker** (hands-free mode). To activate it, press the speaker key during a call or when making a call. To deactivate it, press the speaker key again.
- **Headset** (hands-free mode). When talking on the phone, you can relay audio to a connected headset. To enable it, press the headset key. To disable it, press it again.

You can easily change audio device during a call.

- To change from speaker/headset to handset: Activate speaker/headset and pick up the handset; the speaker/headset is automatically disabled.
- To change from handset to speaker/headset: Off-hook the handset and press the speaker/headset key to activate the speaker/headset. Return the handset to the cradle; the speaker/headset remains activated.

### <span id="page-39-0"></span>**4.6 Signing Out**

In the idle screen, touch the phone menu  $\equiv$  and then touch the **Sign Out** option.

![](_page_39_Picture_8.jpeg)

You're signed out and returned to the **Sign in** screen.

![](_page_39_Picture_83.jpeg)

# <span id="page-40-0"></span>**5 Performing Basic Operations**

This section shows basic phone operations.

### <span id="page-40-1"></span>**5.1 Making a Call**

Calls can be made in multiple ways, for example, you can press the digit keys on the phone's dial pad to enter the phone number or URL.

![](_page_40_Picture_6.jpeg)

Alternatively, select a call listed in the Calls screen, and then touch  $\mathbb{R}$ .

![](_page_40_Picture_83.jpeg)

Touching the  $\left(\begin{matrix} \mathbb{C}^* \\ \end{matrix}\right)$  icon also in the Calls screen allows you to make a call using the soft keyboard.

![](_page_40_Picture_84.jpeg)

To launch the soft keyboard, touch the 'To' field. To switch to digits, touch **?123**.

After dialing a destination number, the phone displays the Calling screen while playing a ringback tone.

![](_page_41_Picture_3.jpeg)

#### **To toggle between mute and unmute**

Touch  $\begin{array}{|c|} \hline \bullet & \text{Touch it again to revert.} \end{array}$ 

You can mute the microphone of the handset, headset, or speaker during a call so that the other party cannot hear you. While the call is muted you can still hear the other party. Muting calls can also be used during conference calls.

- **To toggle between device and speaker**
- $\blacksquare$  Touch  $\mathbb{R}^6$
- **To end a call before it's answered at the other end**
- $\tilde{\phantom{a}}$ Touch
- **To dial a URL:**
- **1.** Press the speaker key or lift the handset and then touch the 'Place call' field.
- **2.** Enter a URL address. To delete (from right to left), touch the clear key.

### <span id="page-41-0"></span>**5.1.1 Redialing**

You can redial a number you previously dialled.

- **To redial:**
- Press the REDIAL hard key on the phone; the first call listed in the Calls screen redialled.

### <span id="page-41-1"></span>**5.1.2 Dialing a Missed Call**

The phone logs all missed calls. The screen in idle state displays the number of missed calls adjacent to the Calls softkey.

#### **To dial a missed call:**

- **1.** Touch the Calls softkey and then in the Calls screen navigate to the missed call to dial if there is more than one listed.
- **2.** Scroll down (if necessary) and select the missed call and then touch  $\mathbb{S}$ .

### <span id="page-42-0"></span>**5.2 Answering Calls**

Your phone indicates an incoming call by ringing and displaying this screen:

![](_page_42_Picture_4.jpeg)

#### **To answer:**

**Pick up the handset -OR- press the headset key (make sure the headset is connected to the** phone) -OR- press the speaker key -OR- touch the **Accept** softkey (the speaker is automatically activated).

When you answer, the screen displays this screen:

![](_page_42_Picture_8.jpeg)

### <span id="page-42-1"></span>**5.3 Ending an Established Call**

You can end an established call.

#### **To end an established call:**

Return the handset to the phone cradle if it was used to take the call -or- press the headset key -or- press the speaker key -or- touch the **End** softkey.

### <span id="page-43-0"></span>**5.4 Managing Calls**

The phone's Calls screen displays missed, received and dialed calls.

![](_page_43_Picture_4.jpeg)

**Note:** Each device reports every call from | to that user to the server. All devices that a user signs into are synchronized with the server. The Calls screen is synchronized with server.

In idle state, the touch screen displays the number of missed calls (if any). In the example below, 1 missed call is indicated.

![](_page_43_Picture_7.jpeg)

#### **To manage calls:**

- **1.** Touch the Calls softkey; in the list of historical calls displayed, Missed call indicates a call that was not answered.
	- $Incoming = most recently answered$
	- Outgoing = most recently dialed
- **2.** Scroll to and select a call in the list; their picture is displayed in the right side of the screen together with their email and work number if defined in the server.
- **3.** Touch  $\mathbb{C}$  to dial them

![](_page_43_Picture_14.jpeg)

![](_page_43_Picture_15.jpeg)

**Note:** Calls are listed from newest to oldest.

### <span id="page-44-0"></span>**5.5 Parking a Call**

This Microsoft Teams application feature allows a user to park a call, i.e., transfer a call to a "parking lot" for it to be picked up on any other phone in the enterprise by a party who must enter a code to retrieve it.

#### **To park a call:**

- **1.** Put the call on hold and park it; you'll receive a unique code from the Teams application.
- **2.** Communicate the code to another user who can then pick up the call on their device. The user on the other device touches a new **Call park**  $\mathbb{C}^{\mathsf{P}}$  icon displayed in their device's main Calls screen; the following screen opens:

![](_page_44_Picture_122.jpeg)

**3.** The user on the other device enters the code communicated to them and then touches the 'Pick up' button to pick up the call.

### <span id="page-44-1"></span>**5.6 Initiating a Teams Meeting**

A multi-party call conference based on the Teams server (remote conference) can be initiated from the phone.

#### **To initiate a conference:**

**4.** In the phone's idle screen, touch the **Meetings** softkey.

![](_page_44_Picture_123.jpeg)

**5.** Touch the **+** icon.

![](_page_45_Picture_43.jpeg)

**6.** Touch the Title field. Use the soft keyboard that launches to enter a title for the meeting.

![](_page_45_Picture_44.jpeg)

**7.** Touch NEXT.

![](_page_45_Picture_45.jpeg)

### **8.** Touch **Add participants**.

![](_page_45_Picture_46.jpeg)

**9.** Touch the 'To' field and then use the soft keyboard to enter the first letter of the name of the participant to add. If you're searching for **Alex** (for example), touch the letter **A** on the soft keyboard, then **l**, etc.; the name you're searching for will be promoted to the top of the list of Corporate Directory entries displayed.

![](_page_46_Figure_3.jpeg)

The feature lets you quickly and easily navigate to any employee listed in the Corporate Directory.

### <span id="page-46-0"></span>**5.7 Viewing and Playing Voicemail Messages**

New messages will be in your voicemail box if

- $\blacksquare$  the envelope softkey displayed in the phone's screen indicates a number
- $\blacksquare$  a stutter dial tone is heard when you pick up the handset

#### **To view a list of your voicemail messages:**

**1.** Press the voicemail key on the phone (indicated by the icon of an envelope) which will be illuminated if you have voicemail, or touch the Voicemail softkey in the idle screen.

![](_page_46_Picture_11.jpeg)

**2.** Scroll down to select from the list which message to **Play**, **Call** or **Delete**.

### <span id="page-47-0"></span>**5.7.1 Rejecting an Incoming Call, Sending it Directly to Voicemail**

You can send an incoming call directly to voicemail if time constraints (for example) prevent you from answering it. The caller hears a busy tone from your phone.

#### **To send an incoming call directly to voicemail:**

When the phone rings to alert to a call, touch  $\hat{\bullet}$ ; if you have voicemail, the call will go into voicemail; the Microsoft Teams server performs this functionality.

### <span id="page-47-1"></span>**5.8 Adjusting Volume**

The phone allows you to adjust

- $\blacksquare$  Ring volume
- Tones volume (e.g., dial tone)
- Handset volume
- **Speaker volume**
- $\blacksquare$  Headset volume

### <span id="page-47-2"></span>**5.8.1 Adjusting Ring Volume**

The volume of the phone's ring alerting you to an incoming call can be adjusted to suit personal preference.

#### **To adjust ring volume:**

**1.** When the phone is in idle state, press the VOL **to a** or VOL **T** key.

![](_page_47_Picture_184.jpeg)

**2.** After adjusting, the volume bar disappears from the screen.

### <span id="page-47-3"></span>**5.8.2 Adjusting Tones Volume**

The phone's tones, including dial tone, ring-back tone and all other call progress tones, can be adjusted to suit personal preference.

- **To adjust tones volume:**
- **1.** Off-hook the phone (using handset, speaker or headset).
- **2.** Press the VOL **▲** or VOL ▼ key to adjust the volume.

![](_page_48_Picture_154.jpeg)

**3.** After adjusting, the volume bar disappears from the screen.

### <span id="page-48-0"></span>**5.8.3 Adjusting Handset Volume**

Handset volume can be adjusted to suit personal preference. The adjustment is performed during a call or when making a call. The newly adjusted level applies to all subsequent handset use.

#### **To adjust handset volume:**

- **1.** During a call or when making a call, make sure the handset is off the cradle.
- **2.** Press the VOL **▲** or VOL ▼ key; the volume bar shown in the preceding figure is displayed on the screen. After adjusting, the volume bar disappears from the screen.

### <span id="page-48-1"></span>**5.8.4 Adjusting Speaker Volume**

The volume of the speaker can be adjusted to suit personal preference. It can only be adjusted *during a call*.

#### **To adjust the speaker volume:**

- **1.** During a call, press the speaker key on the phone.
- **2.** Press the VOL **▲** or VOL ▼ key; the volume bar is displayed on the screen. After adjusting the volume, the volume bar disappears from the screen.

### <span id="page-48-2"></span>**5.8.5 Adjusting Headset Volume**

Headset volume can be adjusted to suit personal preference. It can only be adjusted *during a call*.

### **To adjust the headset volume:**

- **1.** During a call, press the headset hard key on the phone.
- **2.** Press the VOL **or** VOL **v** key; the volume bar is displayed on the screen.

### <span id="page-49-0"></span>**5.9 Managing Meetings**

Meetings scheduled for today and for the next week can be viewed by touching the Meetings tab.

![](_page_49_Picture_4.jpeg)

#### **To view the details of a meeting:**

**1.** Scroll down to select the meeting whose details you want to view and touch it.

![](_page_49_Picture_94.jpeg)

- **2.** View in the right pane the details of the meeting.
- **To join a meeting:**
- In the meeting you want to join (see the preceding figure), touch the **See details** link.

![](_page_49_Picture_95.jpeg)

# <span id="page-50-0"></span>**6 Updating C450HD Phone Firmware Manually**

The phone's firmware can be upgraded manually via Secure Shell (SSH) cryptographic network protocol.

- **To manually upgrade firmware to firmware that does not exist in Microsoft Admin Portal:**
- **1.** Open the Command prompt.
- **2.** Run the following command:

scp C450HD TEAMS 0.314.zip admin@10.16.2.50:/data/ota package/update image.zip

#### **Note:**

- In the above example, the phone's IP address is **10.16.2.50** and the firmware name is **C450HD\_TEAMS\_0.314.zip**
- The SCP command allows you to copy files over SSH connections.
- **3.** Choose **Yes** and enter the phone admin password (default is **1234** or **1111** if you didn't perform restore default yet); the firmware is downloaded to the phone's memory.
- **4.** Run the following command:

ssh [admin@10.16.2.50](mailto:admin@10.16.2.50) local\_update.sh

**5.** Enter the Admin password; the firmware is burnt to the phone and the phone is automatically rebooted.

![](_page_51_Picture_0.jpeg)

This page is intentionally left blank.

# <span id="page-52-0"></span>**7 Troubleshooting**

### <span id="page-52-1"></span>**7.1 Users**

Read this section if an issue with your phone occurs. Contact your network administrator if necessary. Network administrators can also use this section as reference.

![](_page_52_Picture_221.jpeg)

<span id="page-52-4"></span>![](_page_52_Picture_222.jpeg)

### <span id="page-52-2"></span>**7.2 Network Administrators**

Network administrators can troubleshoot telephony issues in their networks using the sections below as reference.

### <span id="page-52-3"></span>**7.2.1 Collecting Logs**

Device diagnostics (Logcat) can be collected using the Microsoft Admin Portal. For support purposes, general logs can be collected also using the Microsoft Admin Portal. The logs can help debug Teams application issues and also for issues related to the device.

- **To collect logs:**
- **1.** Reproduce the issue
- **2.** Access Microsoft Admin Portal and under the **Devices** tab click the **Diagnostics** icon.

<span id="page-53-0"></span>![](_page_53_Picture_54.jpeg)

**Figure 7-1: Microsoft Teams Admin Portal - Diagnostics**

**3.** Click the **Diagnostics** icon **...** 

![](_page_53_Picture_55.jpeg)

**4.** Click **Proceed**; the logs are uploaded to the server.

<span id="page-54-0"></span>![](_page_54_Picture_52.jpeg)

**Figure 7-2: Microsoft Teams Admin Portal – Logs Upload to Server**

**5.** Click the **History** tab.

**Figure 7-3: History - Download**

<span id="page-54-1"></span>![](_page_54_Picture_53.jpeg)

**6.** Click **Download** to download the logs.

### <span id="page-55-0"></span>**7.2.2 Remote Logging**

Remote Logging via Syslog provides the same log level as Device Diagnostics (performed via the Microsoft Admin Portal) with some additional information that may be relevant to device issues (not Teams application issues).

Diagnostics via the Microsoft Admin Portal are saved to the device sdcard and collected after the event. Remote Logging via Syslog is different. The logs are collected in real time.

#### **To enable Remote Logging via Syslog:**

- **1.** Log in to the device as Administrator and go back.
- **2.** In the 'Device administration' screen, select **Debugging**.
- **3.** Select **Remote logging**.

![](_page_55_Picture_218.jpeg)

**4.** Configure the 'Remote IP address' and 'Remote port' and enable 'Remote Logging'; the device starts sending logs to the Syslog server.

### <span id="page-55-1"></span>**7.2.3 SSH**

After Administrator sign-in for which you need to know the administrator username and password **admin** and **1234** are the defaults), the phone is accessed by default via Secure Shell (SSH) cryptographic network protocol.

SSH access allows network administrators more debugging capabilities. For example:

- $\blacksquare$  Pulling files from the phone sdcard (using the curl command)
- Capturing the phone screen (see Section [7.2.3.1](#page-55-2) below for more information)
- **Running the tcpdump tool (see Sectio[n 7.2.3.2](#page-55-3) below for more information)**

### <span id="page-55-2"></span>**7.2.3.1 Capturing the Phone Screen**

This feature allows network administrators to effectively collaborate to debug issues.

- **To capture the phone screen:**
- **1.** Access the phone via SSH
- **2.** Run a TFTP client on your PC
- **3.** Set the phone to the screen to capture
- **4.** Run the commands: screencap /sdcard/screen\_cap.png curl -T /sdcard/screen cap.png tftp://host\_ip

#### <span id="page-55-3"></span>**7.2.3.2 Running the tcpdump Tool**

Running under the command line, this common packet analyzer allows network administrators to display TCP/IP and other packets transmitted or received over the IP telephony network.

#### **To run tcpdump:**

**1.** Access the phone via SSH and run the following commands: cd /storage/emulated/0/

```
mkdir recording
```
cd recording/ tcpdump -w rtp.pcap

- **2.** After running TCPDump, reproduce the issue.
- **3.** Press **Ctrl+C** to stop TCPDump:

curl -T /storage/emulated/0/recording/rtp.pcap tftp://host\_ip/rtp.pcap

### <span id="page-56-0"></span>**7.2.4 Getting Company Portal Logs**

Company Portal logs can be helpful to network administrators when there are issues with signing in to Teams from the phone.

- **To get Company Portal logs:**
- **1.** Reproduce the issue (logs are saved to the device so you first need to reproduce the issue and then get the logs).
- **2.** Log in to the phone as Administrator and then go back.
- **3.** Touch the **Debugging** option under Admin.
- **4.** Touch **Company Portal login**.
- **5.** Touch the icon located in the uppermost right corner of the screen, shown in the next figure:

![](_page_56_Picture_14.jpeg)

**6.** Touch **Settings**.

![](_page_56_Picture_16.jpeg)

**7.** Touch the **Copy Logs** key.

![](_page_56_Picture_176.jpeg)

Company portal logs are copied to:

#### **sdcard/Android/data/com.microsoft.windowsintune.companyportal/files/**

**8.** To pull the logs, use the ssh:

scp -r [admin@hosp\\_ip:/sdcard/android/data/com.microsoft.windowsintune.companyportal/files/](mailto:admin@hosp_ip:/sdcard/android/data/com.microsoft.windowsintune.companyportal/files/)

Files are quite heavy so you may need to pull them one by one.

### <span id="page-57-0"></span>**7.2.5 Getting Audio Debug Recording Logs**

Network administrators can opt to get Audio Debug Recording logs from the phone screen. The purpose of these logs is for issues related to media.

- **To enable Audio Debug Recording logs:**
- **1.** Log in as Administrator.
- **2.** Press the MENU hard key and then scroll down in the Settings screen to **Debug**.

![](_page_57_Picture_126.jpeg)

**3.** Touch **Debug** and then scroll down to **Debug Recording**.

![](_page_57_Picture_127.jpeg)

- **4.** Configure the remote IP address and port.
- **5.** Enable 'Voice record'.
- **6.** Start Wireshark on your PC to capture the Audio traffic.

### <span id="page-57-1"></span>**7.2.6 Collecting Media Logs (\*.blog) from the Phone**

Network administrators can collect Media Logs (\*.blog) from the phone.

- **To collect Media Logs (\*.blog) from the phone**
- **1.** Access the phone via SSH.
- **2.** Set the phone to the screen to capture.
- **3.** Run the following command:

scp -r admin@hosp\_ip:/sdcard/android/data/com.microsoft.skype.teams.ipphone/cache/ .

This page is intentionally left blank.

#### **International Headquarters**

1 Hayarden Street, Airport City Lod 7019900, Israel Tel: +972-3-976-4000 Fax: +972-3-976-4040

#### **AudioCodes Inc.**

200 Cottontail Lane, Suite A101E, Somerset, NJ 08873 Tel: +1-732-469-0880 Fax: +1-732-469-2298

**Contact us:** <https://www.audiocodes.com/corporate/offices-worldwide> **Website**: <https://www.audiocodes.com/>

©2019 AudioCodes Ltd. All rights reserved. AudioCodes, AC, HD VoIP, HD VoIP Sounds Better, IPmedia, Mediant, MediaPack, What's Inside Matters, OSN, SmartTAP, User Management Pack, VMAS, VoIPerfect, VoIPerfectHD, Your Gateway To VoIP, 3GX, VocaNom, AudioCodes One Voice and CloudBond are trademarks or registered trademarks of AudioCodes Limited. All other products or trademarks are property of their respective owners. Product specifications are subject to change without notice.

Document #: LTRT-13263

![](_page_59_Picture_7.jpeg)